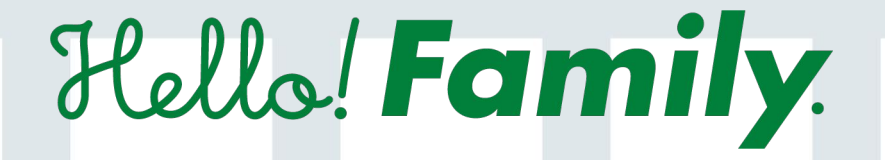

# スタートガイド

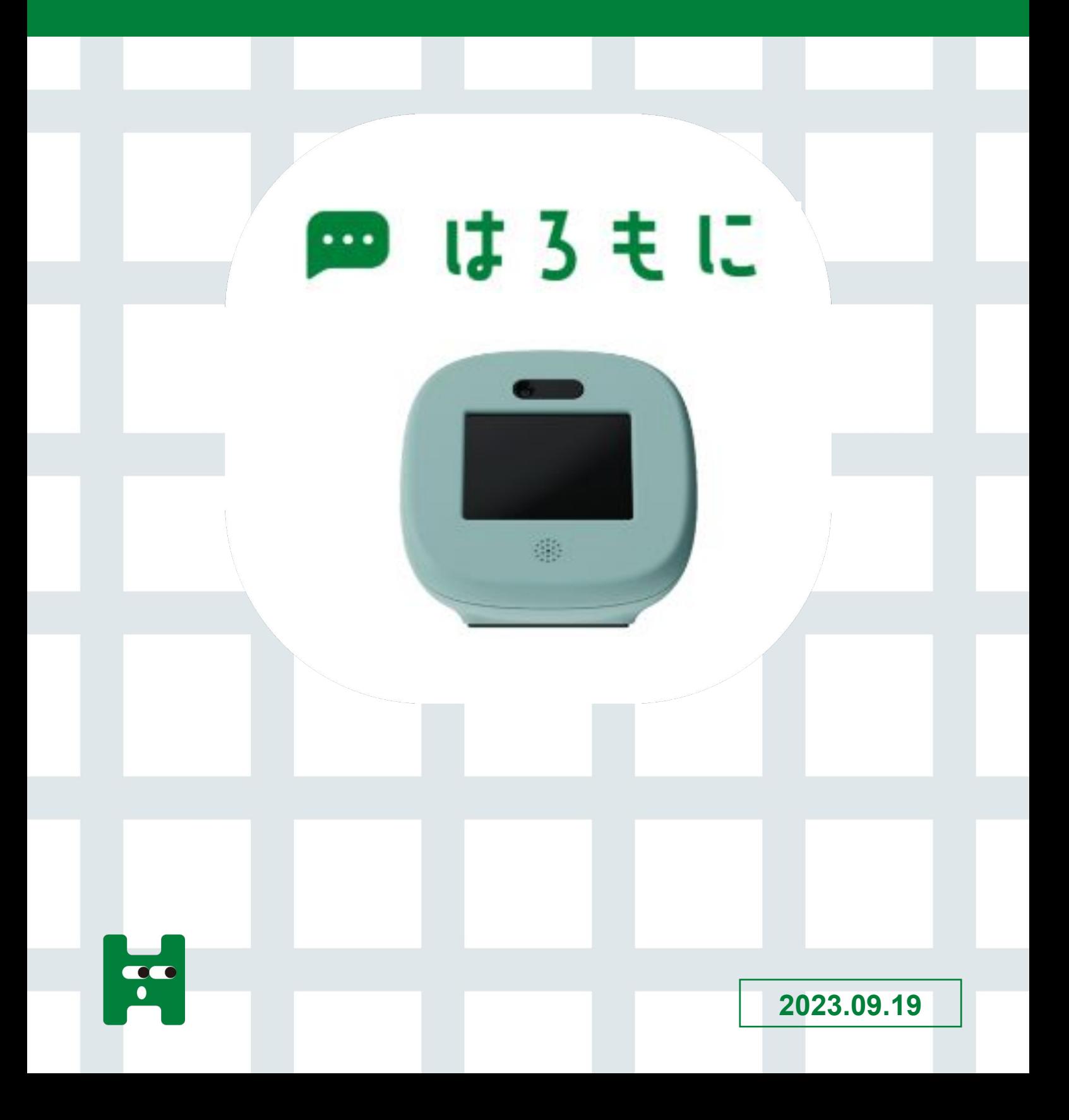

## 目次

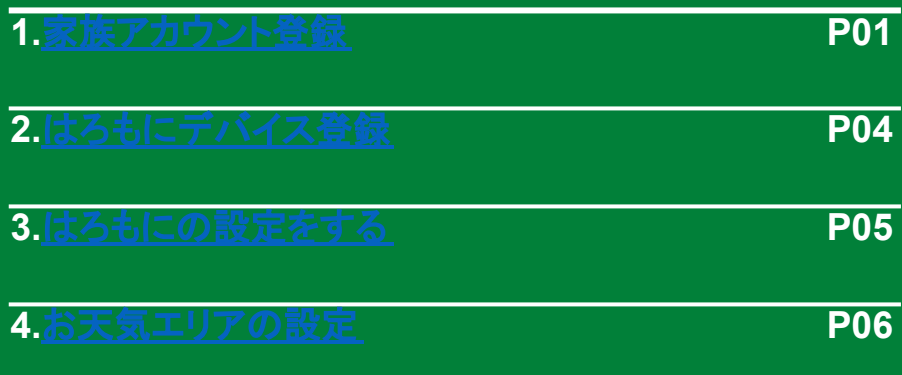

## <span id="page-2-0"></span>はろもにについて

「はろもに」のマイクとカメラが付いたモニターにより、子どもの音声メッセージ、そのとき の表情がスマホに届きます。親の居場所も表示されるので、お留守番中の子どもにも安 心。スマホを持たない子どもの連絡ツールになります。

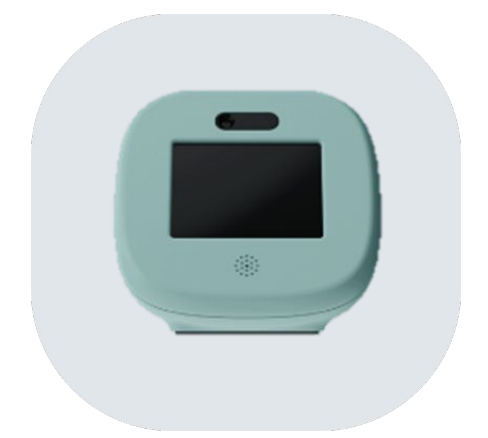

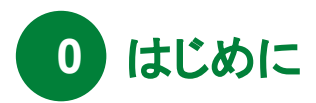

**Hello! Family.**のアプリダウンロードがまだの方

 $\rightarrow$ P01 $\sim$ 

## **Hello! Family.**のアプリダウンロード済の方

 $\rightarrow$ P04 $\sim$ 

※家族登録をすると、はろもにをより便利に お使いいただけます。

### はろもについて

「はろもに」のマイクとカメラが付いたモニターにより、子どもの音声メッセージ、そのとき の表情がスマホに届きます。親の居場所も表示されるので、お留守番中の子どもにも安 心。スマホを持たない子どもの連絡ツールになります。

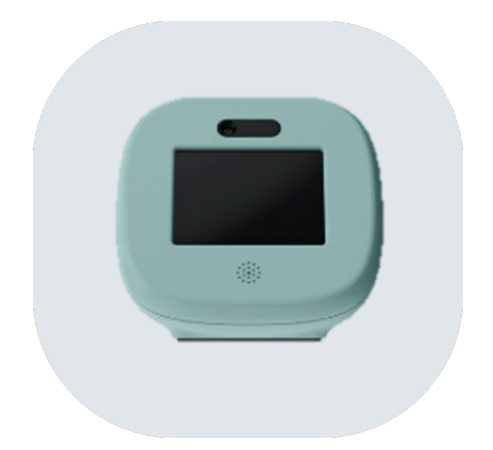

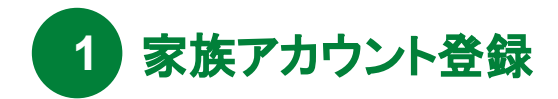

#### **<sup>01</sup>** 専用アプリのインストール

パッケージ、またはホームページにアプリの入手先が記載されております。 iPhone、Androidどちらか選び入手画面へ移動してください。

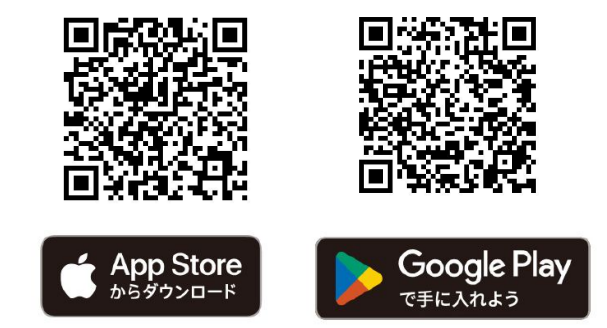

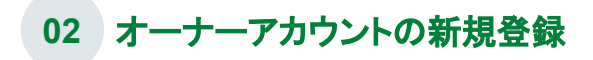

アプリを起動したら、「はじめてご利用の方」をタップします。新規登録画面より、アカウントに利用するメールアドレスとパスワードを新規 登録します。認証メールが送信されます。

※オーナーのみ「はじめてご利用の方」にて登録した後、一緒に利用する家族を招待してください

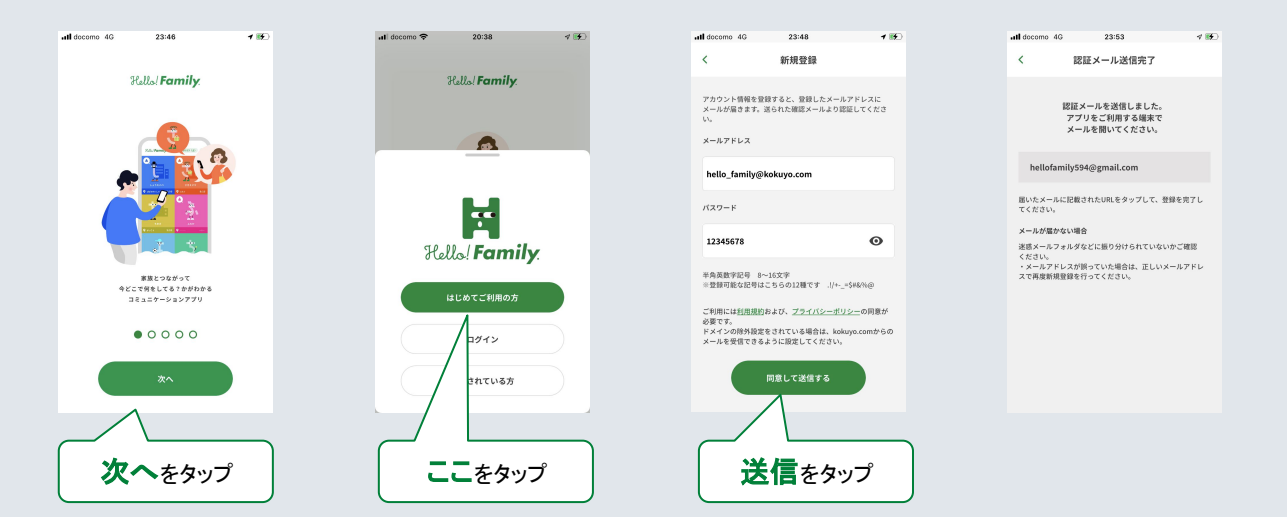

#### **03** アカウントの認証

メールボックスを開き、Hello!Family.から送られているメールのURLをタップします。メールに記載されているセキュリティコードと同一で あることを確認し、OKを押します。

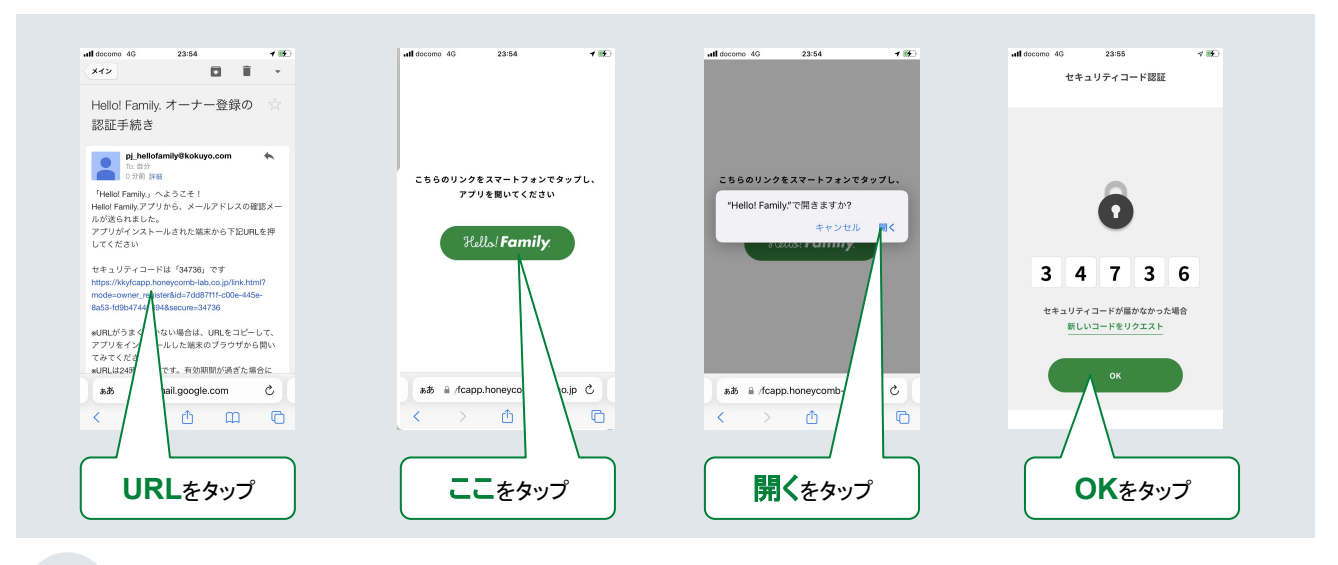

#### **04** ユーザー登録

あなた(オーナー)のユーザー登録をします。続柄やニックネーム、誕生日を記入します。

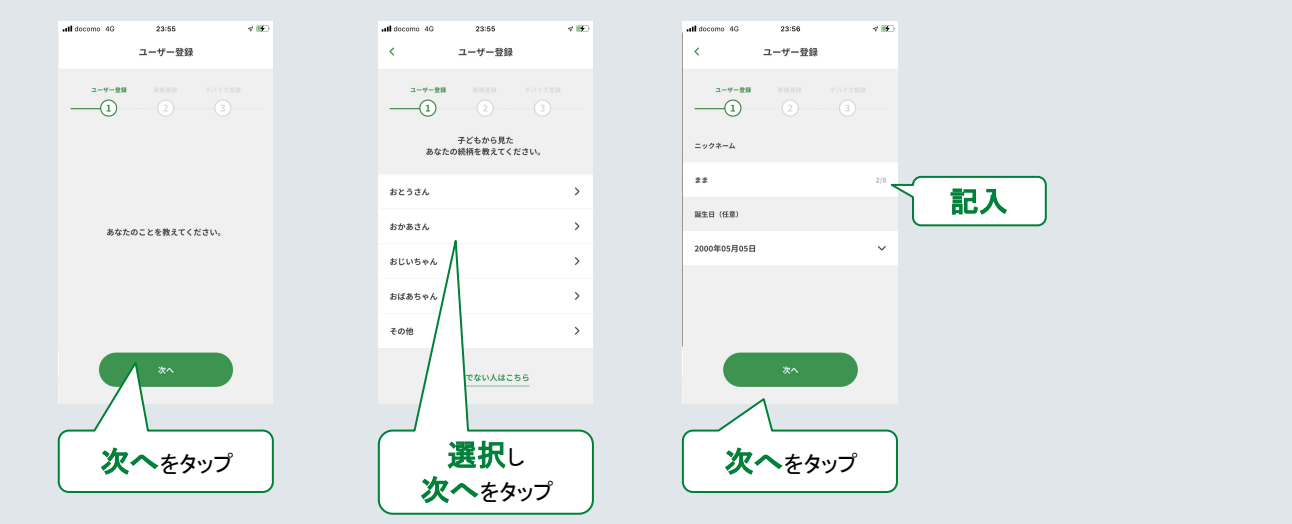

#### **05** ユーザー登録(イニシャル)

ユーザーカラーやパーツを選択し、ユーザー登録をします。

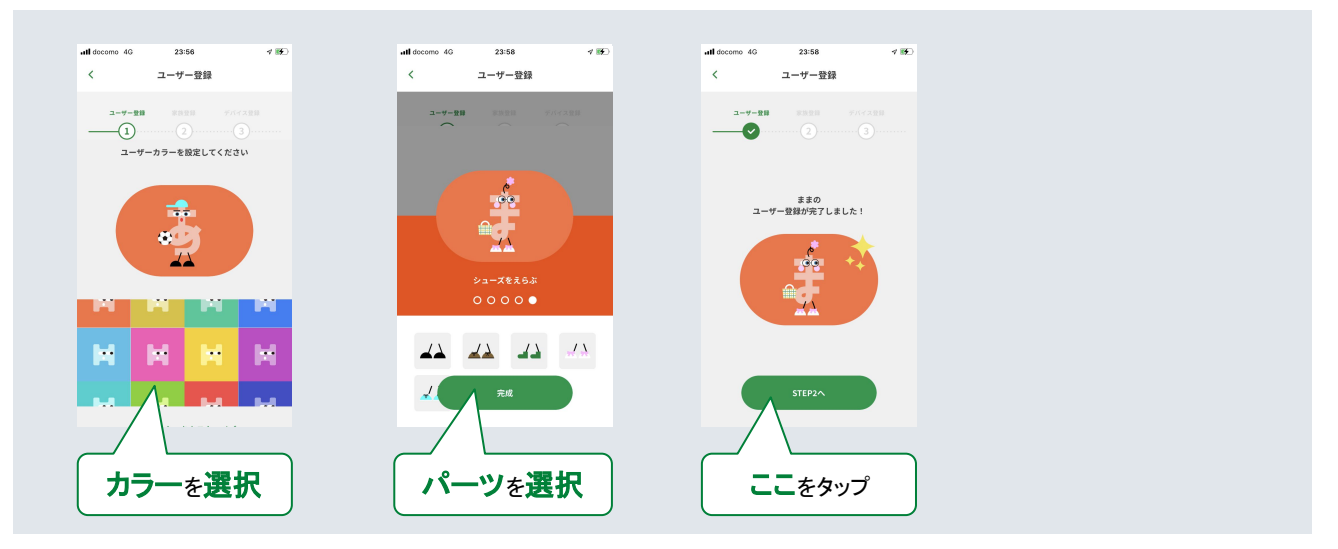

#### **06** 家族設定

家族の名前、ハロファミアプリを利用する家族の人数を選択します。スマートフォンで利用する家族のアカウントを招待する場合は、アカ ウントをタップし、招待をタップします。

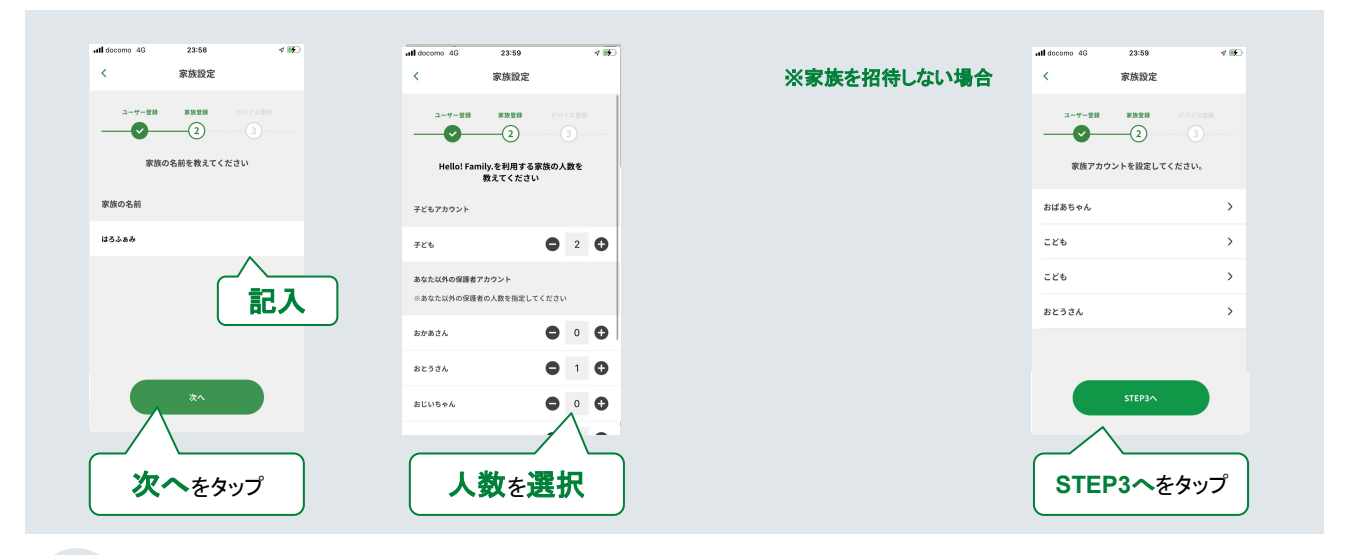

#### **07** 家族招待(省略可)

スマートフォンで利用する家族を、メールを送信し、家族を招待します。後から、連携することも可能です。

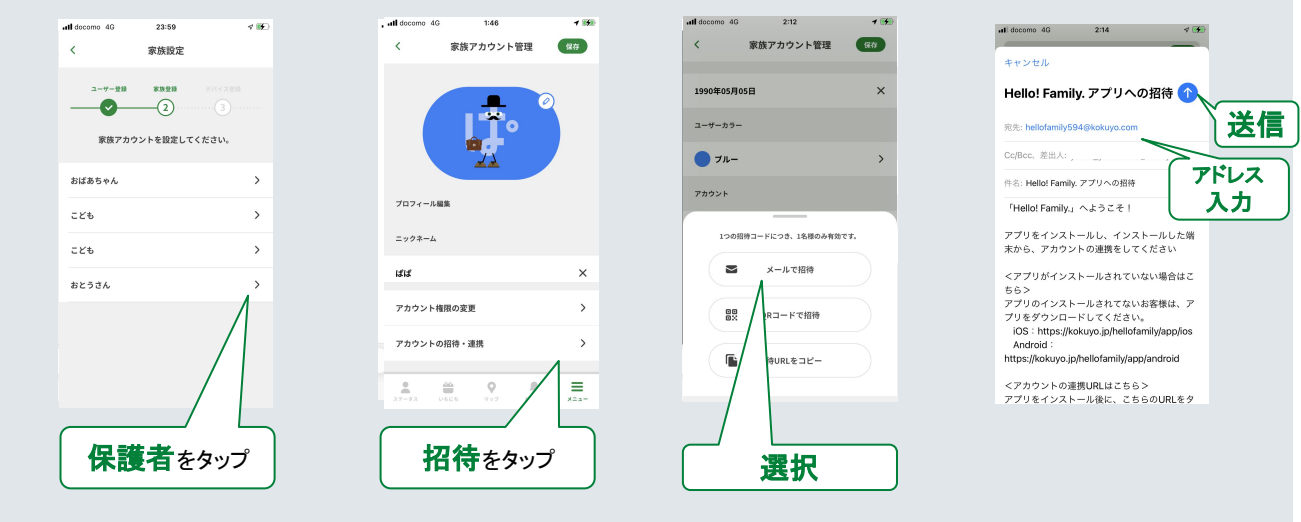

<span id="page-6-0"></span>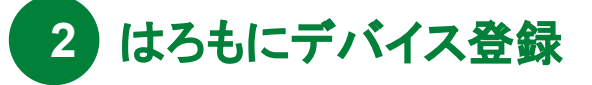

#### **01** デバイス登録画面へ遷移

デバイス登録は、新規アカウントを登録する時と、アプリのメニューのデバイス管理から登録することができます。

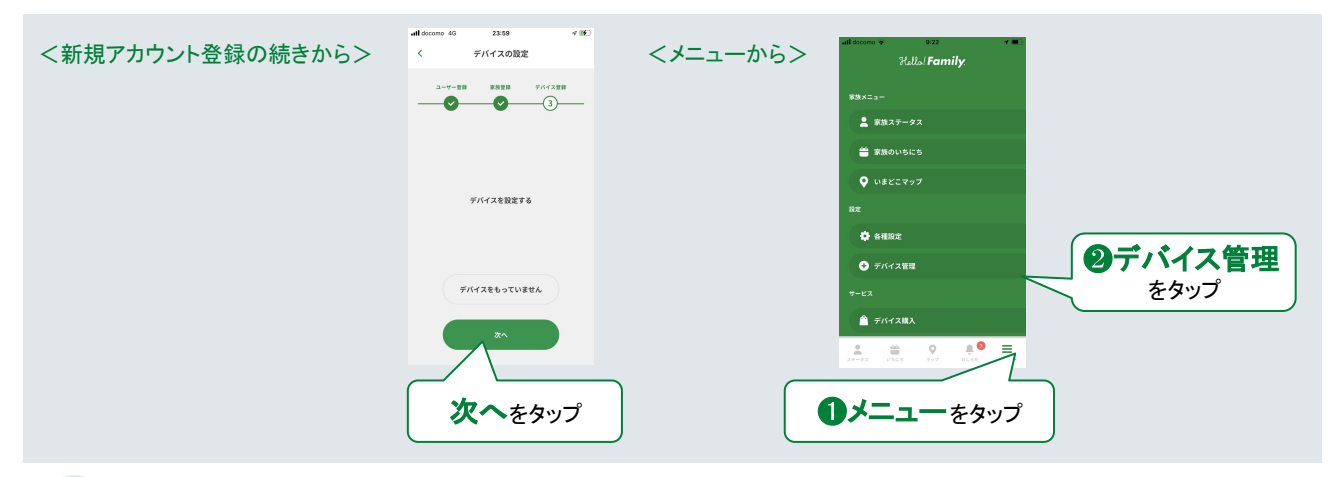

#### **02 Wi-Fi**の登録 !必ず、**2.4GHz**帯の**Wi-Fi**を登録してください! ! SSIDやパスワードは、大文字、小文字に注意し、記入してください!

はろもに本体にWi-Fi情報を書き込み、Wi-Fiと通信できるようにします。

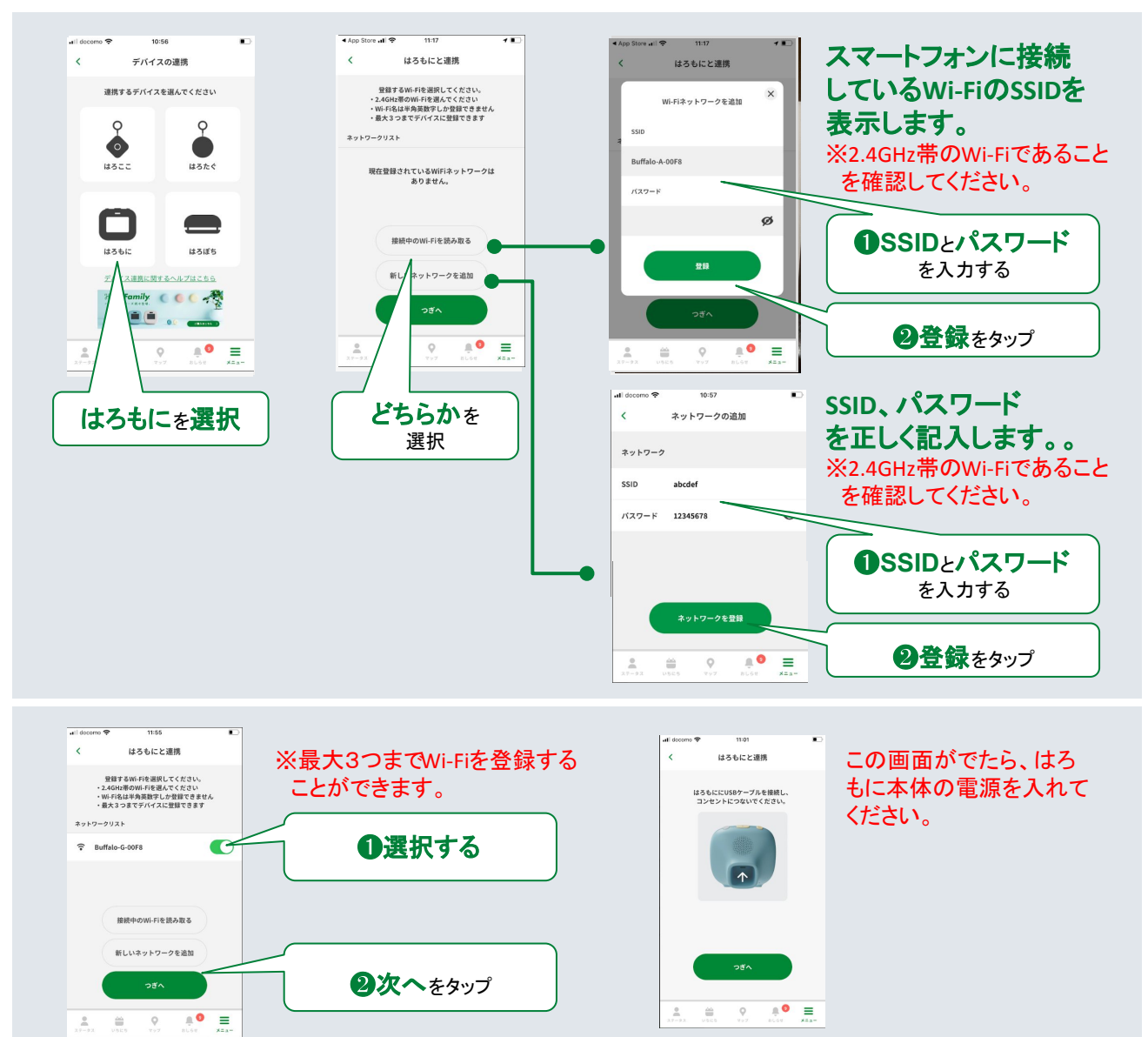

<span id="page-7-0"></span>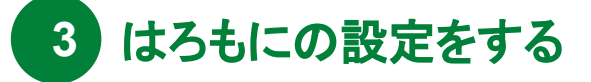

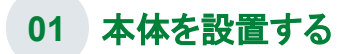

はろもに本体の電源をいれます。

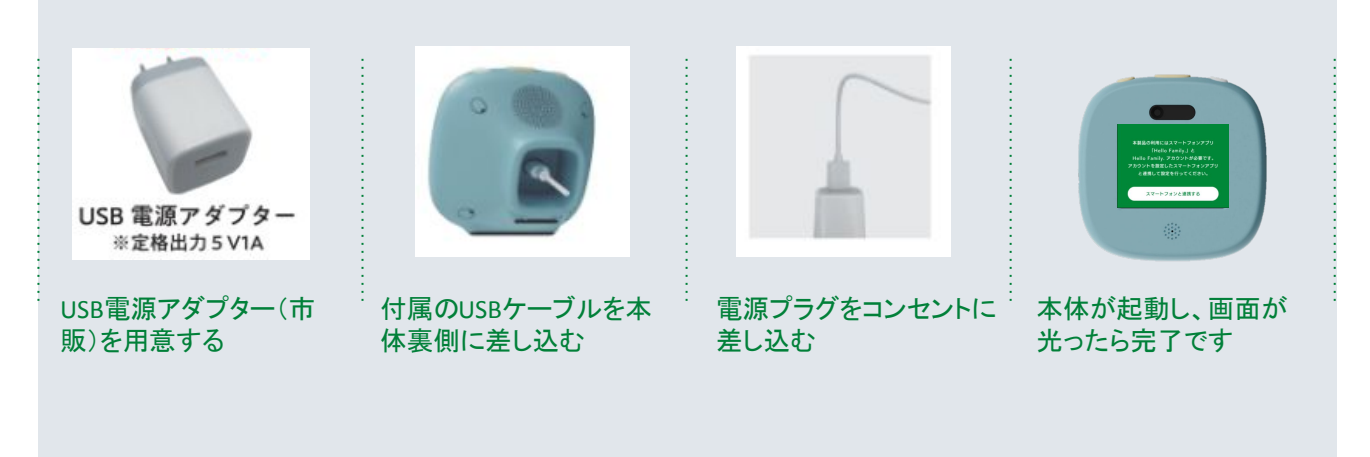

#### **02** はろもにとスマホをペアリングする

はろもにとスマホをペアリングし、アプリから本体に情報を書き込む準備をします。

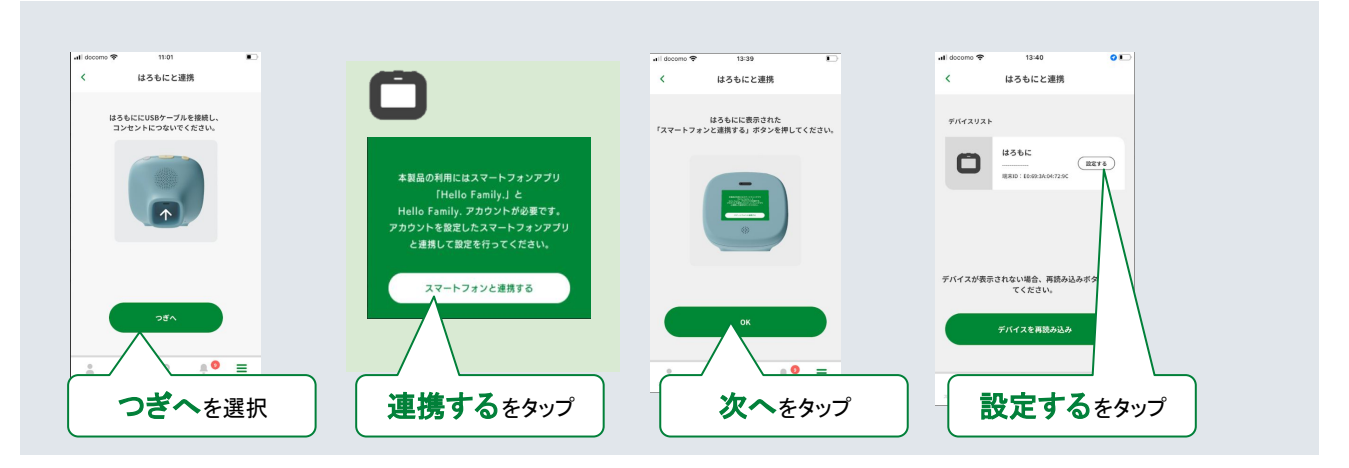

#### **03** はろもにの名称やお天気エリアを登録する

はろもにの名称とお天気エリアをスマートフォンアプリに登録します。

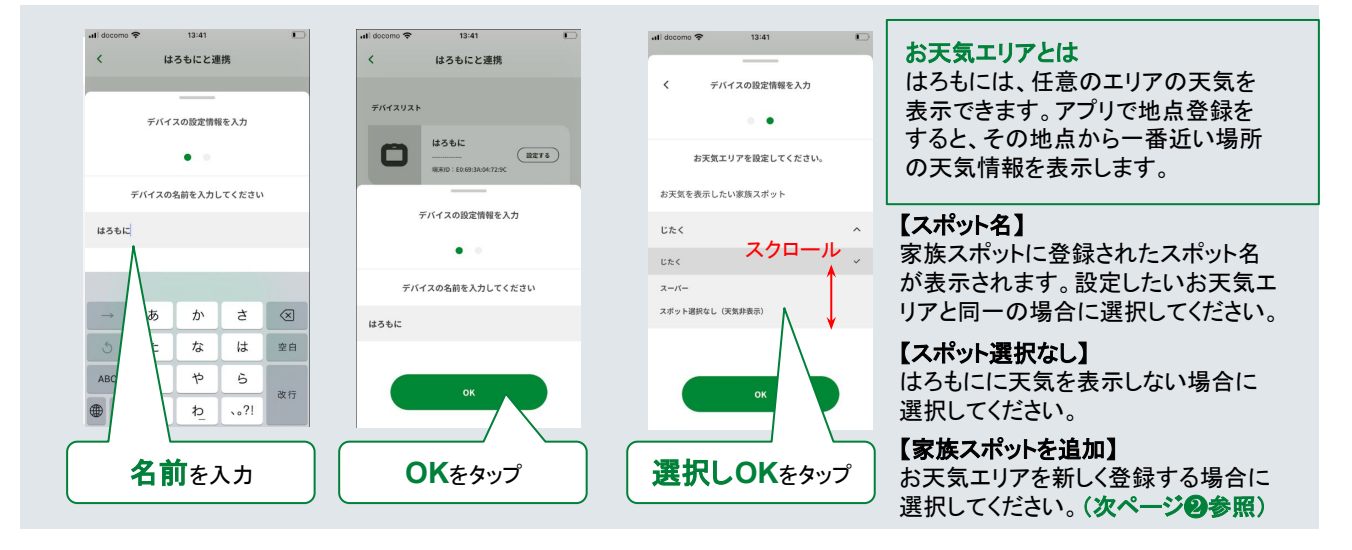

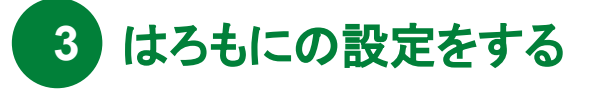

#### **04** はろもにで連携の完了を確認する

アプリに登録した家族情報やWi-Fiを、はろもに本体に書き込みます。書き込みが成功すると家族ステイタスが表示されます。

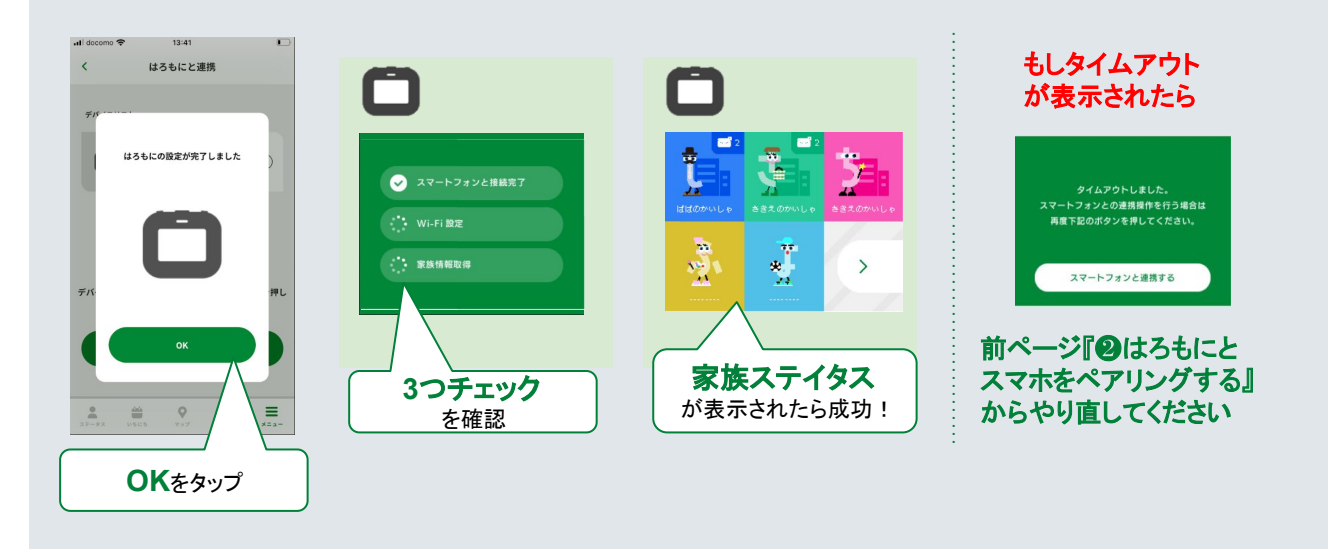

#### **05** 連携できないときは・・・

連携できない場合は、下記の方法をお試しください。

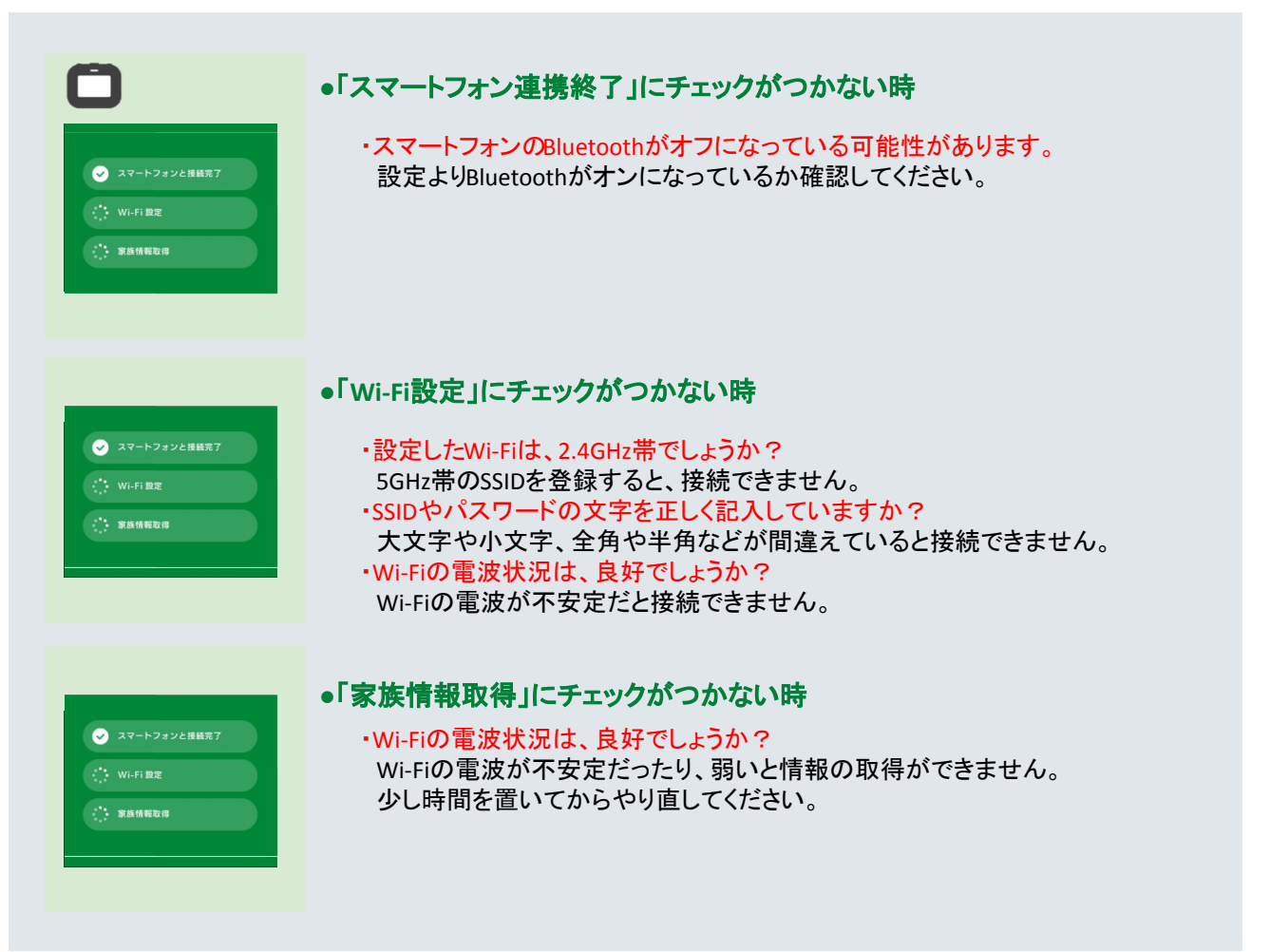

<span id="page-9-0"></span>**4** お天気エリアの登録

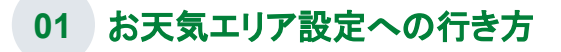

お天気エリアの設定は、アプリで設定することができます。

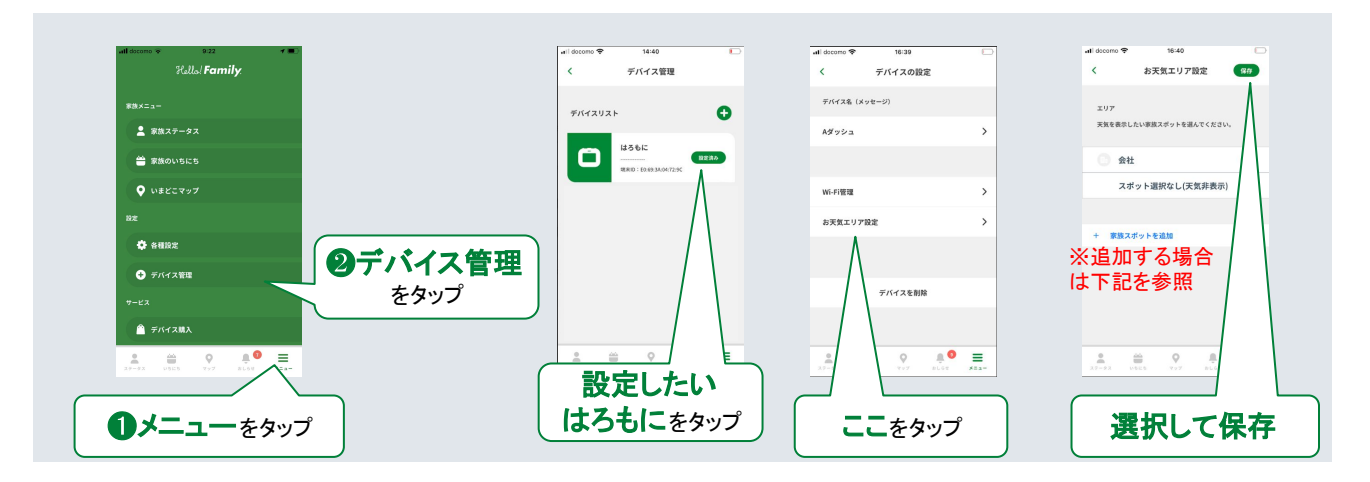

#### **02** お天気エリアのスポット登録方法

お天気エリアは、家族スポットから選択します。事前に、家族スポットを登録する必要があります。

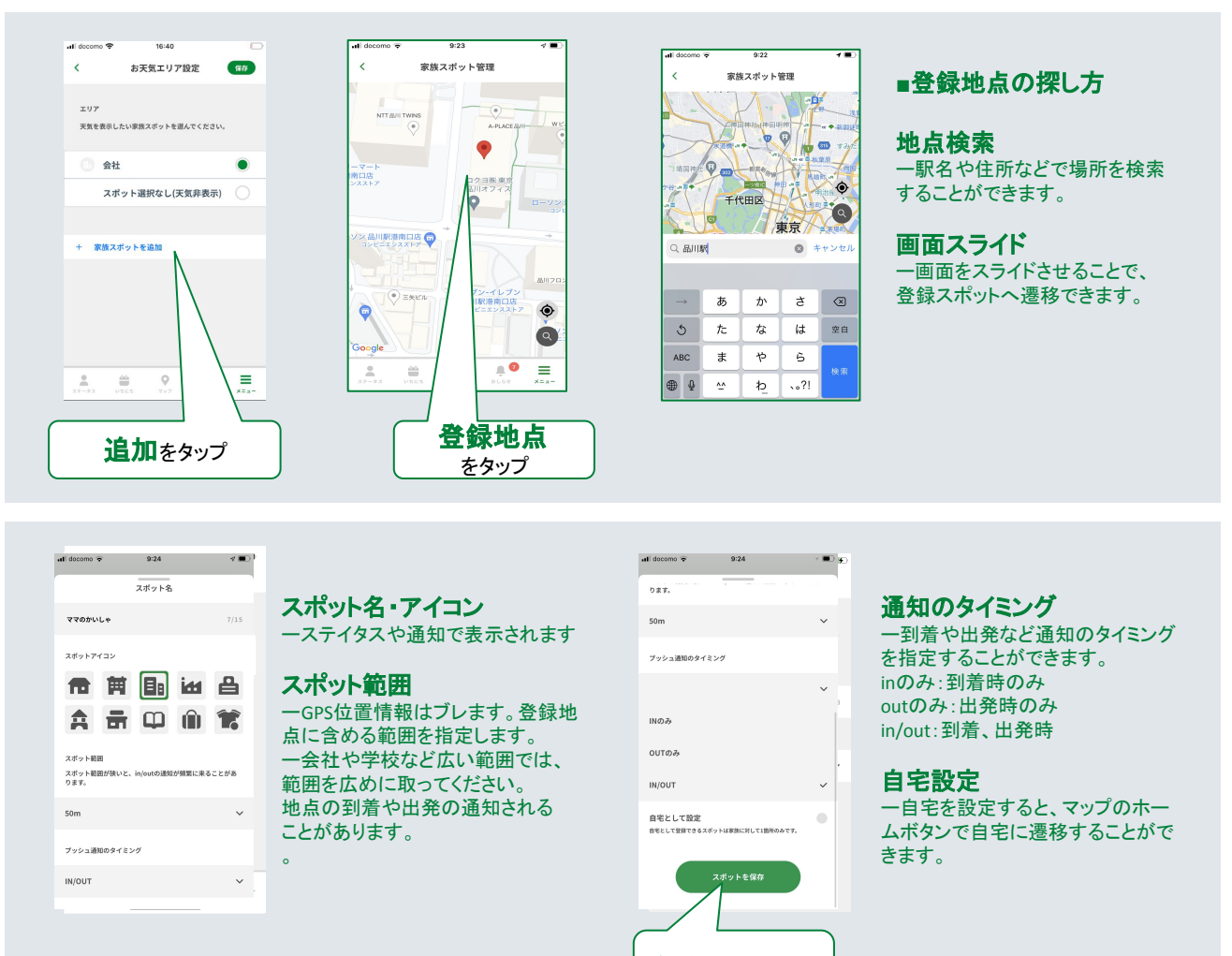

保存をタップ